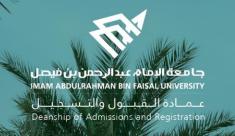

# Academic Supervision Services Guide Faculty Member and Academic Supervisor

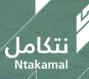

1444/2023

#### View Faculty Member's Account:

The idea of the academic supervision system is based on extracting lists of students who are at risk of academic failure and directing them to the academic supervisor to provide them with the necessary support and follow-up in order to improve their academic performance and help them overcome any difficulties they may face. The following are steps to access the service:

| First: log in to Student Information System                                            | Second: select Advisor Center icon |                |  |
|----------------------------------------------------------------------------------------|------------------------------------|----------------|--|
| جامعة البماھ عبدالرحمن بن فيصل<br>IMAM ABDULRAHMAN BIN FAISAL UNIVERSITY<br>USER LOGIN | E-Service                          | Faculty Center |  |
| User ID<br>Password                                                                    | Profile                            | Advisor Center |  |
| Select a Language<br>English Y                                                         | <b>~</b>                           | <u></u>        |  |
| Forgot Password?<br>Ask for Help<br>Sign In                                            | Reporting Tools                    | Transcript     |  |
| Follow US                                                                              |                                    |                |  |

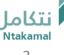

| Third: view System               | licons                                                                                                    |  |
|----------------------------------|----------------------------------------------------------------------------------------------------|--|
| Supervisor Center ^              |                                                                                                    |  |
| My Advisees                      |                                                                                                    |  |
| Advisee Student Center           | The Supervisor Center icon allows academic supervisors stneduts fo tsil eht ssecca o<br>cimedaca s'tneduts eht sa hcus notiamrofni sedulcni tl .meht ot dengissainformatio<br>– rojam - level cimedaca)class schedule - registered and earned hours –GPA) and th<br>student's general information (student name - contact number - e-mail) |  |
| Advisee General Info             |                                                                                                    |  |
| Advisee Transfer Credit          |                                                                                                    |  |
| Advisee Academics                |                                                                                                    |  |
| My supervising Notes             | Summary of supervision requests from System users (viewing, following up and forwarding requests)                                                                                                    |  |
| Supervision info                 |                                                                                                    |  |
| Supervisor details               | To enter supervision hours for students to view                                                                                                    |  |
| T Advising Notes Student Summary | User-related supervision requests (view and respond ) -(create a note)                                                                                                    |  |
|                                  |                                                                                                    |  |
|                                  |                                                                                                    |  |
|                                  |                                                                                                    |  |
|                                  |                                                                                                    |  |

# Supervisor Center

عــمــادة الــقـبـــول والتــســجـيـــل Deanship of Admissions and Registration

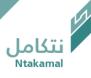

# List of Advisees can be viewed by following the steps below:

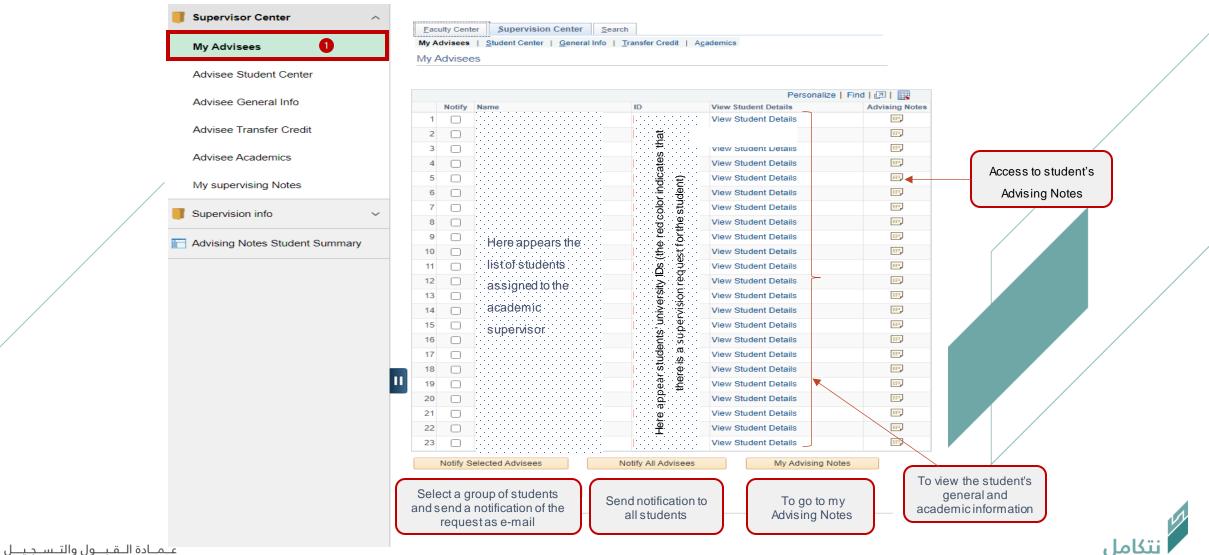

Deanship of Admissions and Registration

Advisees' study schedules can be viewed, by following the steps below

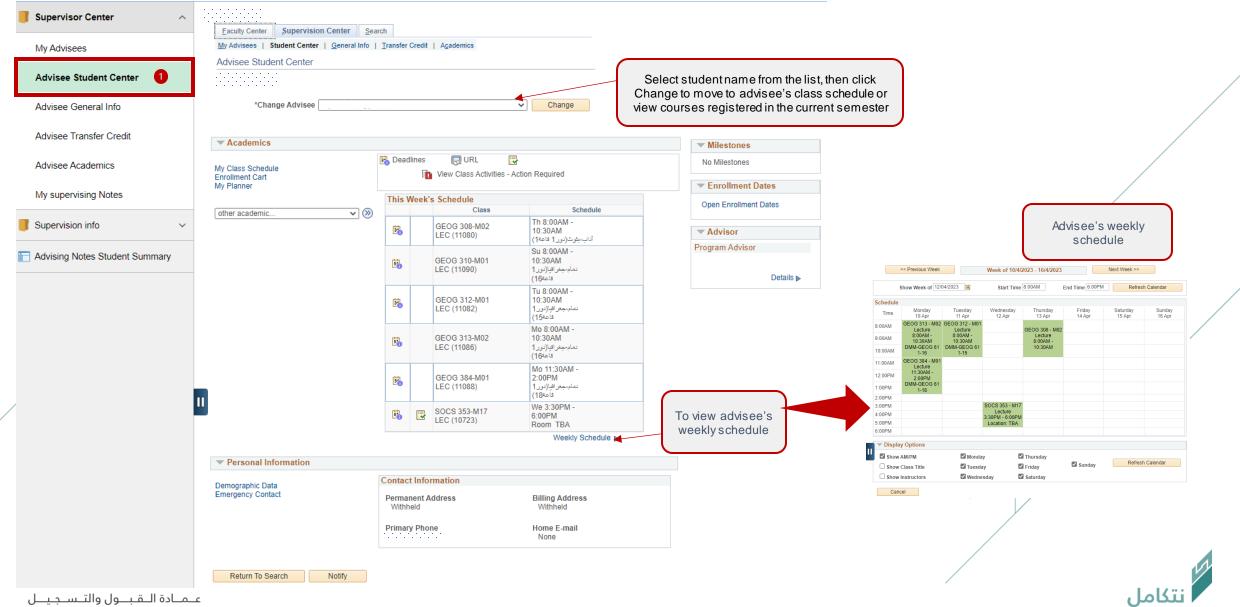

Deanship of Admissions and Registration

# Advisee's general information can be viewed by following the steps below

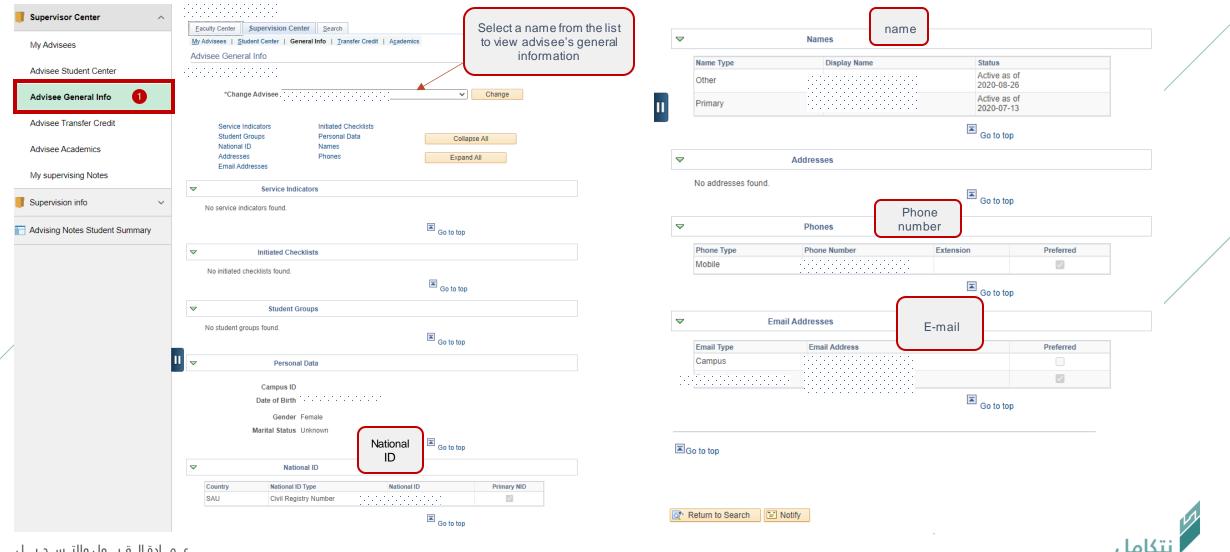

عــمــادة الــقـبــول والتــسـجـيــل Deanship of Admissions and Registration

## Advisee's general information can be viewed by following the steps below

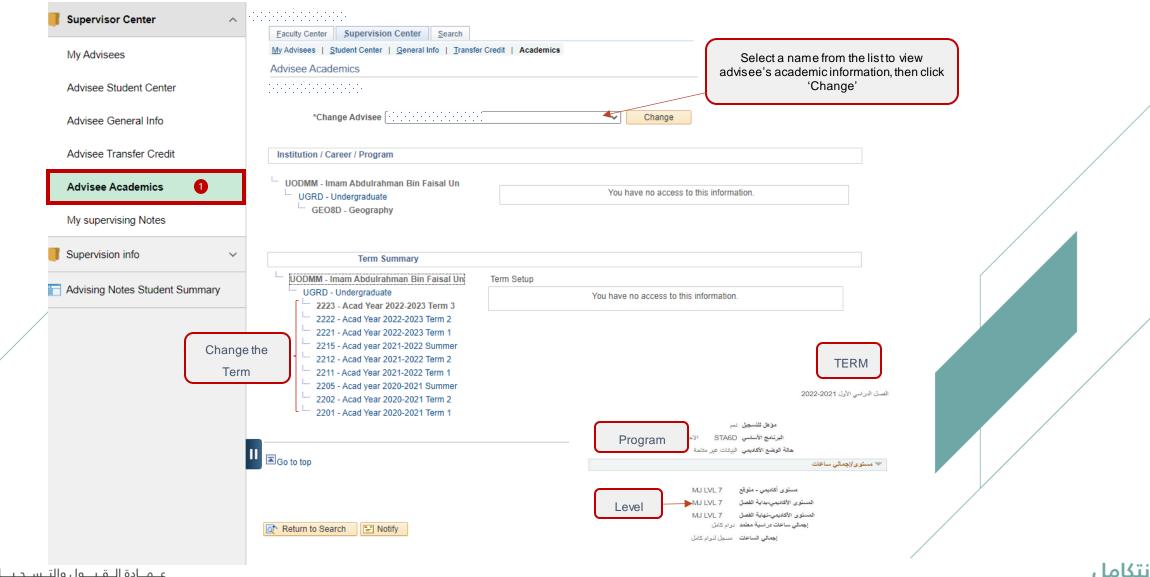

عـمـادة الـقـبــول والتـسـجـيــل Deanship of Admissions and Registration

## Advisee's general information can be viewed by following the steps below

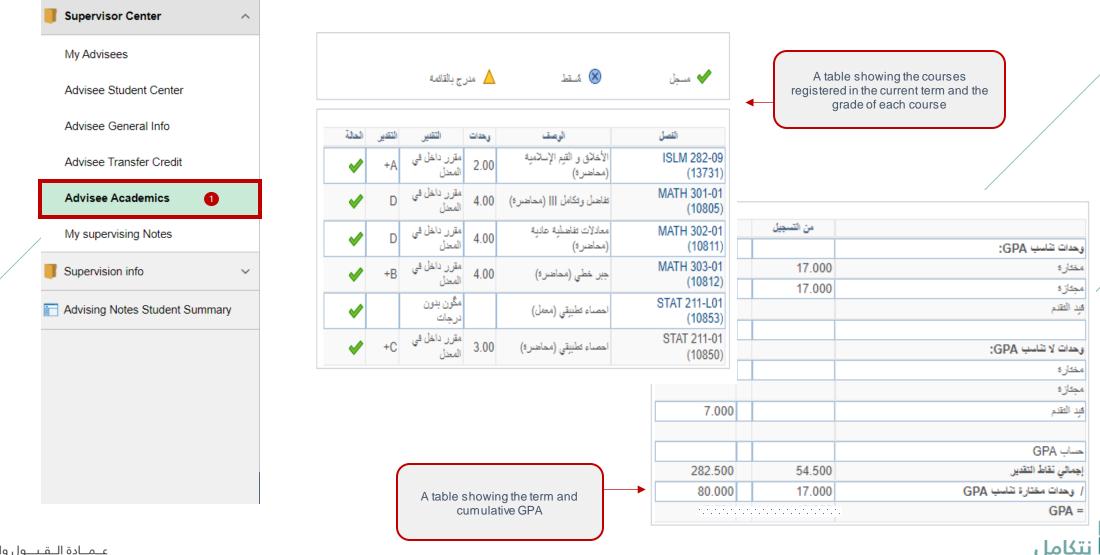

عـمـادة الـقـبــول والتـسـجـيــل Deanship of Admissions and Registration

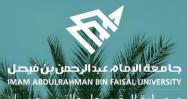

عـمـادة الـقبـبول والتـس جليــل Deanship of Admissions and Registration

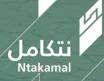